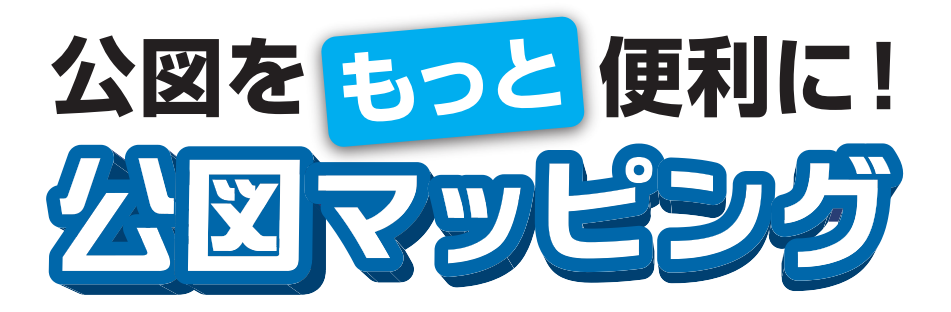

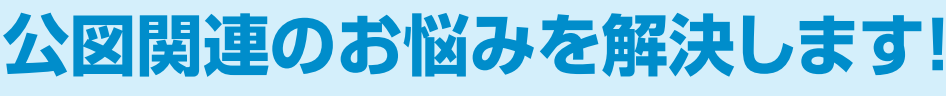

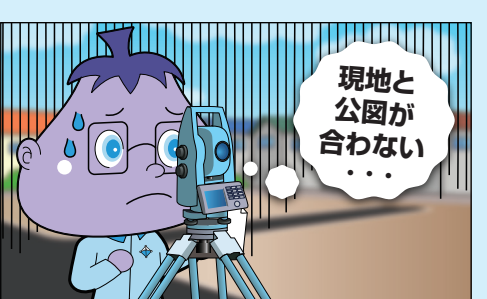

- √ 現地に行ってみると、実際の境界と公図が合わない。
- √ 土地の境界を事前に調べたいが、パソコンソフトが 煩わしく、時間もかかる。
- √ 事前に現地イメージを確認し、現地の作業効率を上げミスを少なくしたい。

公図

- √ 急ぎの依頼にもすぐに現地イメージを確認して的確に対応したい。
- ✓ 知らない土地で地番しか分からないけど、正確な場所を把握したい。

## 公図をマップに簡単表示!!

公図表示の手順は超カンタン♪公図PDFを読み込んで、 正しい座標系を選択するだけです。 Google Mapに地番が表示されるので、場所を確認、その ままルートを設定して現地へGO。

4 データを準備

5 地図に表示

3 色を選択

1 公図を選択

2 座標系を選択

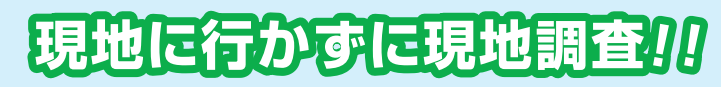

wwwww

 $(1, 1, 1)$ 

¥1000 ¥1200

 $\sim$ 

Google Earth Pro用のKMLデータを活用することで、現 地の境界などの最新状況を確認。

さらに、土地境界の距離や面積などを簡易計算することで、 現地に行かずにシミュレーションが可能です。

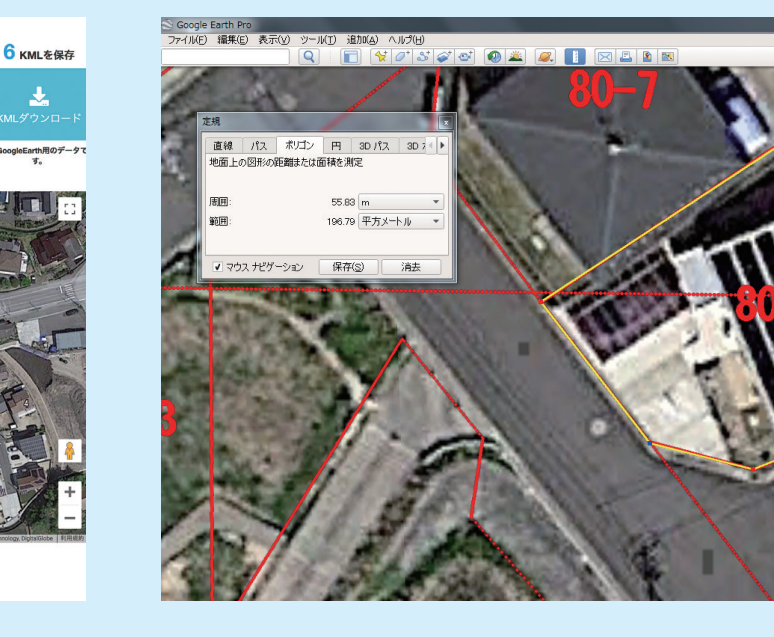

### **スマホ・タブレットOK**

||<br>|注意!| 本サイトの使用により万一措書が生じても、いかなる場合もその措書について弊

スマホおよびタブレットでも表示可能です。 場所を選ばず使えるので、現地でも便利。

#### **まずは検索から!!**

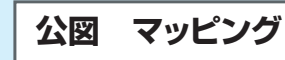

#### **履歴から呼び出せる**

一度表示した公図は、3か月間保存されます。 いつでもKMLダウンロードが可能です。

**AERTESSEL** 

### **複数枚の公図に対応**

複数枚がセットになった公図PDFに対応。 また、縮尺違いの公図も表示可能です。

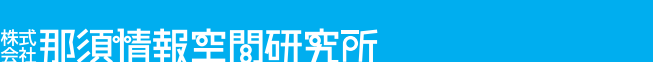

 $\Omega$ 

**最大初月無料!**

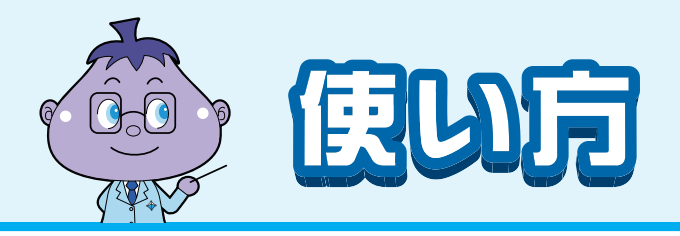

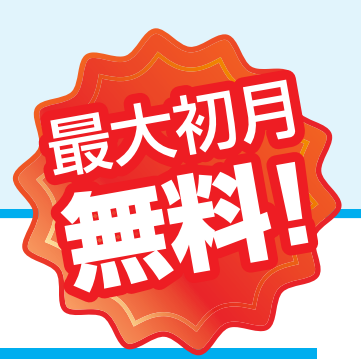

# **作業の流れ**

登記情報提供サービスから公図(座標付)をダウンロード して、公図マッピングシステムにアクセスしてください。 その後は、以下の手順で作業を進めてください。

#### https://kouzu-map.azurewebsites.net 登録方法や使い方の動画を掲載中です!

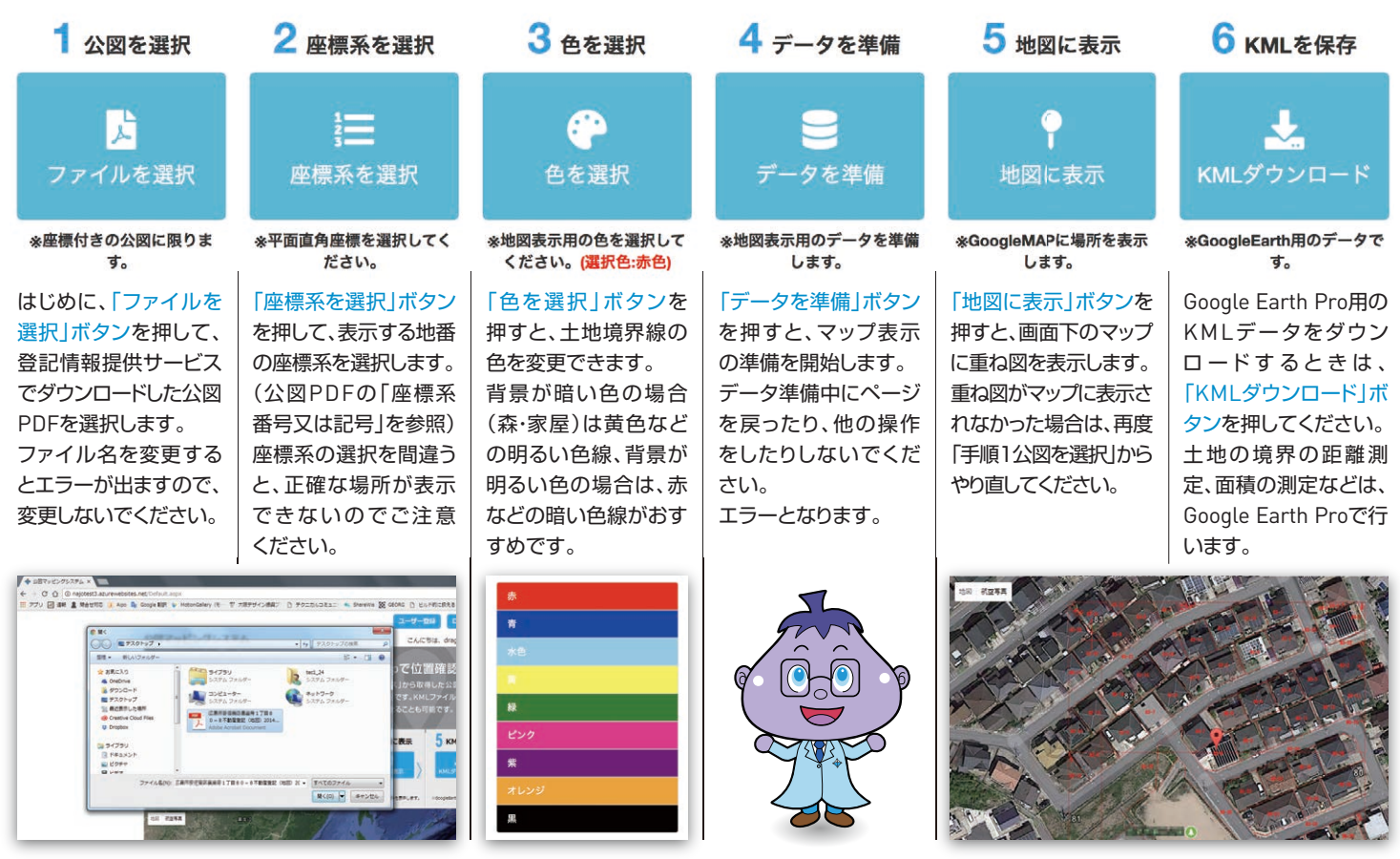

## **使い方の動画はこちら**

公図マッピングシステムの使い方を動画でご覧いただ けます。

右の画像をクリックしていただくと、YouTubeのWeb サイトにジャンプしますので、そちらから動画をご視聴 ください。

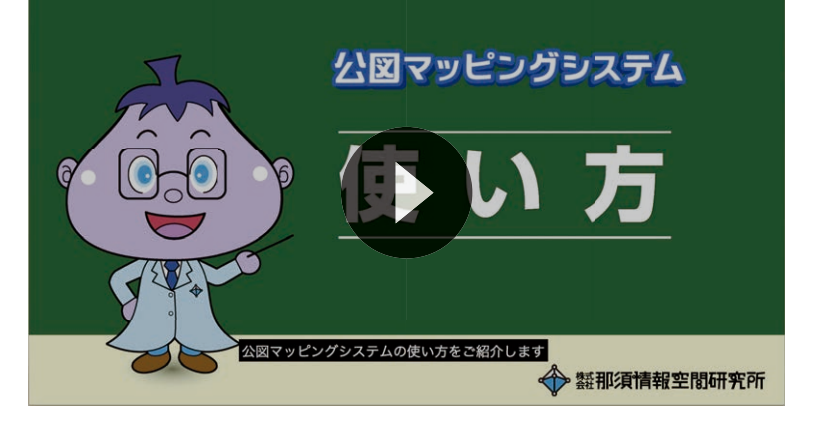

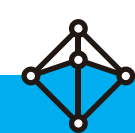

赞用/須情報空間研究所

#### $\Gamma$  moil info@poiokon so E-mail : info@najoken.com

※記載中の製品名および登録名は各社の登録商標です。

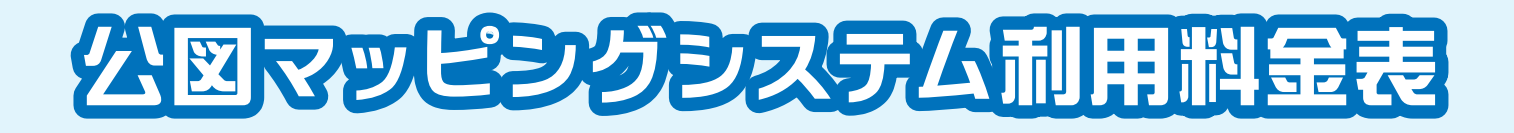

2024年7月現在

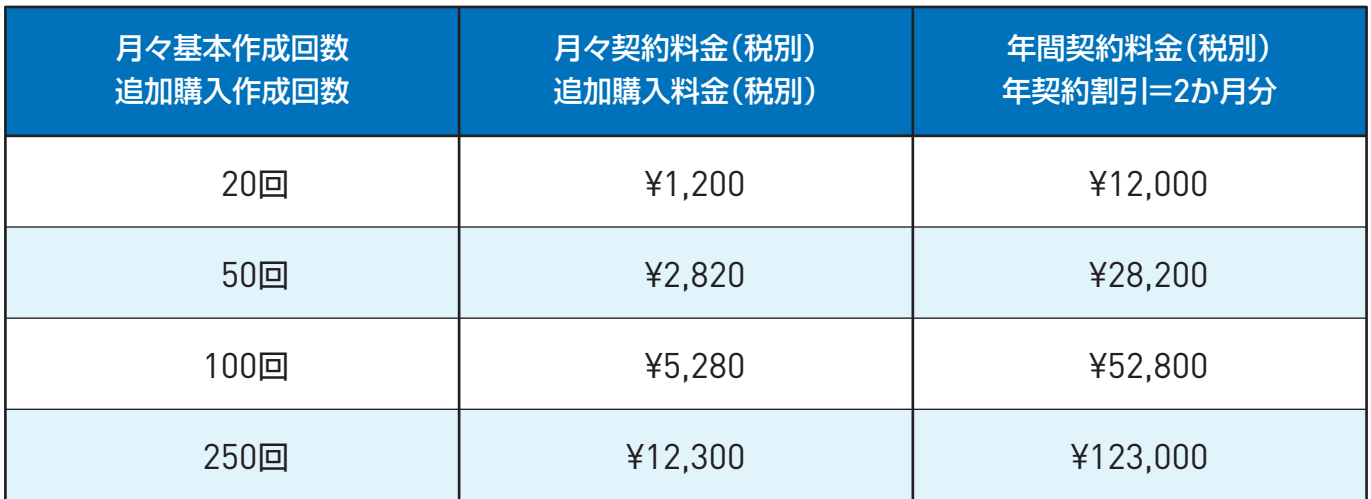

- 1. お支払い方法は、クレジットカード決済のみとなります。 注
- 記 2. 解約のお手続きがない場合、契約はすべて自動更新となります。
	- 3. 契約期間中、月々の作成回数は毎月1日にリセットされます。 ただし、追加購入分に限り使い切るまで毎月繰り越されます。
	- 4. 解約時、残っている作成回数は消滅します。
	- 5. 公図が複数ページの場合は、1ページごとに1回のカウントとなります。

## 登録方法の説明はどちらを夕りック!

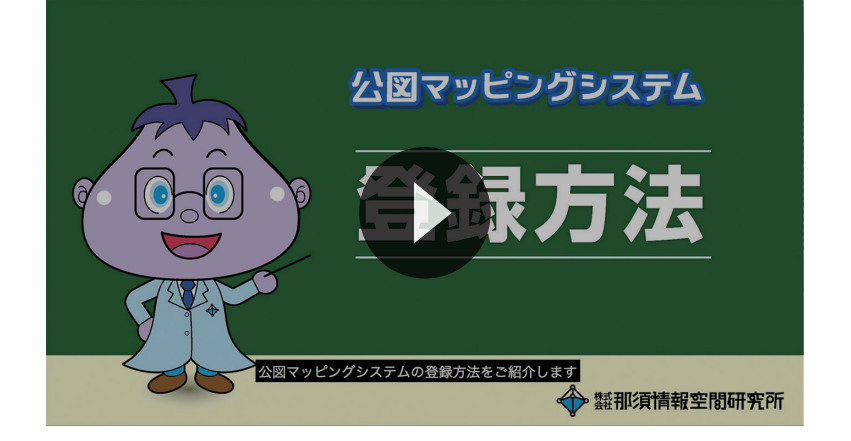

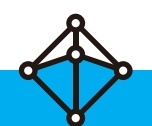

**赞和项情報空閲研究所** 

**注記**

#### $\Gamma$  moil  $\text{inc}$   $\theta$  raighton E-mail : info@najoken.com

※記載中の製品名および登録名は各社の登録商標です。

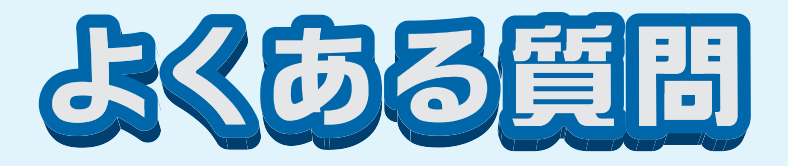

## **Q1 公図マッピングシステムで使える公図ってどんな公図?**

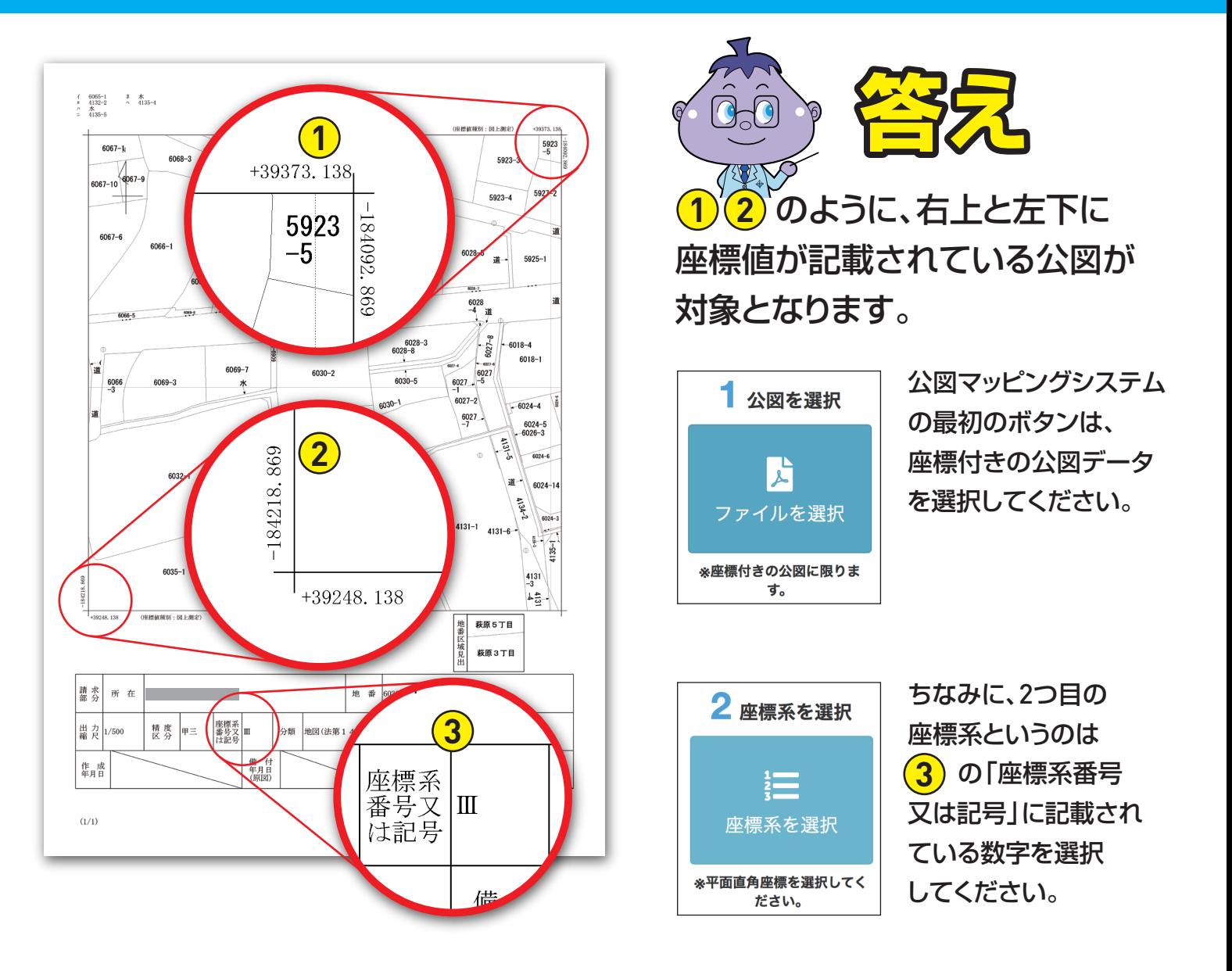

## **Q2 座標値の付いた公図ってどれくらいあるの?**

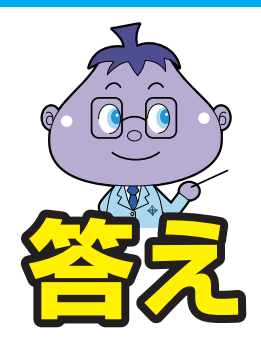

●参考としてこちらの国土交通省のページをご参照ください。

http://www.chiseki.go.jp/situation/status/index.html

### ●都道府県、市町村ごとの進捗率

http://www.chiseki.go.jp/map/index.php

© Nasu Infosphere Laboratory Inc.

**赞那須情報空間研究所** 

 $F_{\rm m}$  moil  $\cdot$  info@naiokor E-mail : info@najoken.com